# Návod pre prácu s mapovým klientom

Mapový klient zobrazuje mapy použitím niekoľkých stavebných súčastí, ktoré sú popísané na nasledujúcom obrázku:

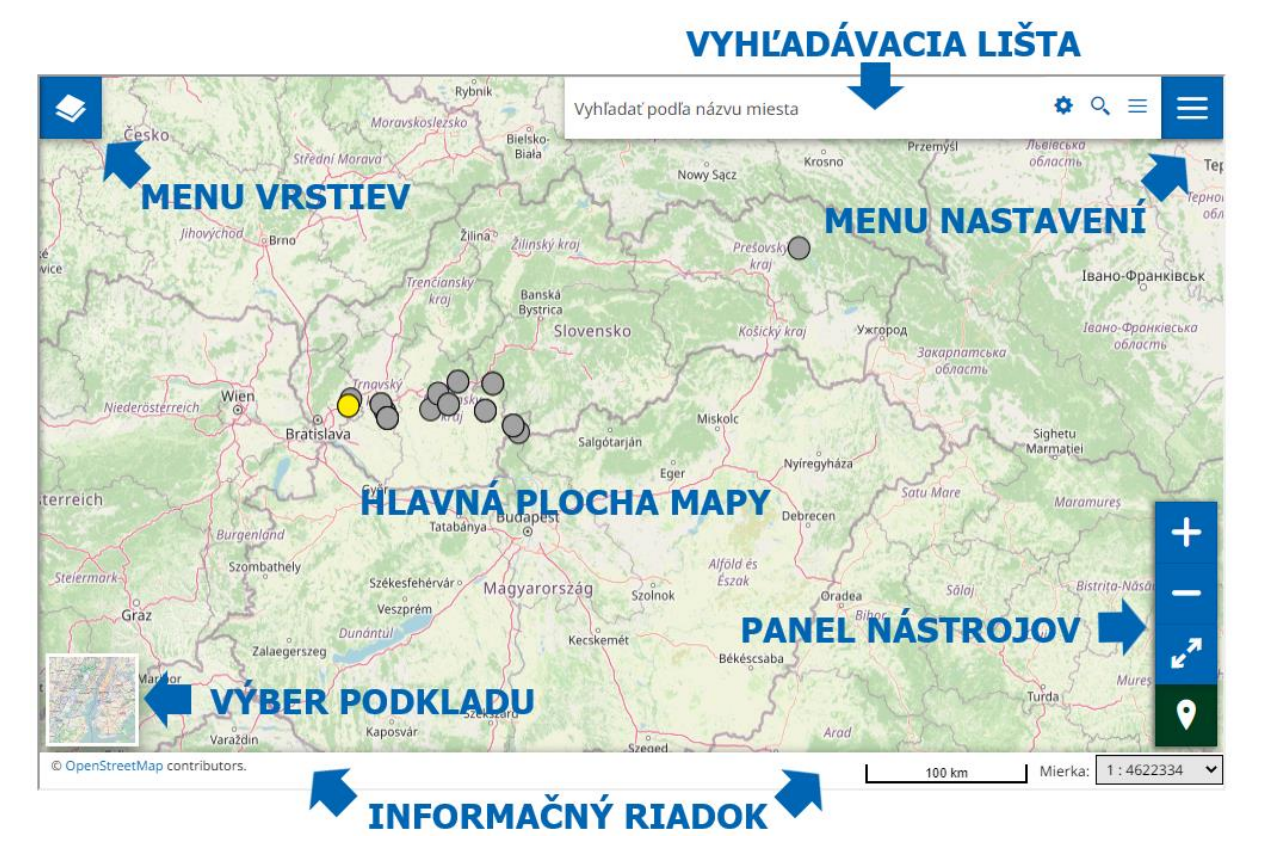

*Obrázok 1: Popis stavebných súčastí mapového klienta*

HLAVNÁ PLOCHA MAPY – hlavná časť mapového klienta; na zvolenom podklade premieta určenou symbológiou prvky vrstiev priestorových údajov, ktoré sú súčasťou mapy. Umožňuje posúvanie zobrazovaného výrezu mapy, približovanie a vzďaľovanie detailu mapy a umožňuje aj zobrazenie ďalších informácií viazaných k vybranému prvku vrstvy na mape (ak to nastavenie vrstvy umožňuje).

MENU VRSTIEV – otvorí panel pre prácu s vrstvami mapy, ako je výber a nastavenie zobrazovania vrstiev, poradie vrstiev, priehľadnosť vrstiev, takisto umožňuje vrstvu zo zobrazenia úplne vymazať alebo pridať novú vrstvu a v neposlednom rade umožňuje zobrazenie údajov vrstvy v tabuľkovom filtrovanom formáte (atribútová tabuľka).

VÝBER PODKLADU – umožňuje voľbu podkladovej vrstvy (základnej mapy), nad ktorou sú všetky ostatné vrstvy zobrazované.

VYHĽADÁVACIA LIŠTA – slúži na vyhľadanie objektu na mape podľa geonázvu alebo zadaním priestorových súradníc.

MENU NASTAVENÍ – v tomto menu sa nachádzajú voľby pre dodatočné nastavenie mapového klienta a doplnenie jeho poskytovaných nástrojov a funkcií.

PANEL NÁSTROJOV – obsahuje ikony nástrojov, ktoré sú permanentne k dispozícii v pravej dolnej časti mapového klienta. Ich rozsah sa dá ovplyvniť v menu nastavení.

INFORMAĆNÝ RIADOK – obsahuje hlavne informácie o licenčných podmienkach použitých mapových komponentov, ale zobrazuje aj aktuálnu mierku mapy a umožňuje jej selektívny výber.

#### Funkcie ikon pre MENU VRSTIEV

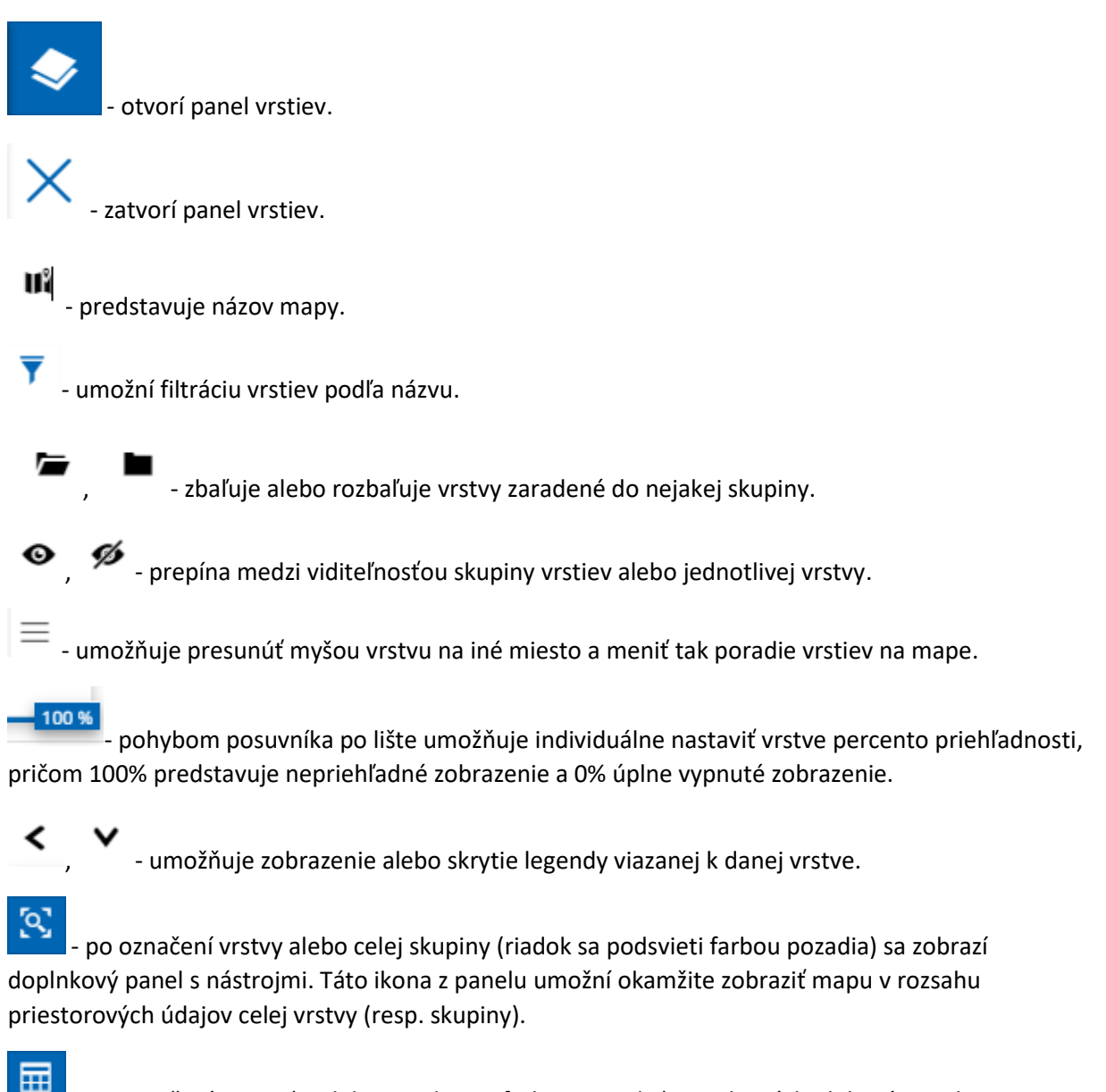

- po označení vrstvy (riadok sa podsvieti farbou pozadia) sa zobrazí doplnkový panel s nástrojmi. Táto ikona z panelu umožní zobraziť v dolnej polovici mapového klienta údaje v tabuľkovom formáte, ktorý umožňuje filtrovať prvky vrstvy podľa zadania používateľa.

- po označení vrstvy alebo celej skupiny (riadok sa podsvieti farbou pozadia) sa zobrazí doplnkový panel s nástrojmi. Táto ikona z panelu umožní odstrániť označenú vrstvu alebo skupinu vrstiev z mapy (len pre aktívneho používateľa). Opätované zobrazenie je možné len po znovu načítaní stránky.

⊕ - po označení vrstvy (riadok sa podsvieti farbou pozadia) sa zobrazí doplnkový panel s nástrojmi. Táto ikona z panelu umožní export priestorových údajov označenej vrstvy do zvoleného dátového formátu a súradnicového systému.

### Funkcie ikon pre VÝBER PODKLADU

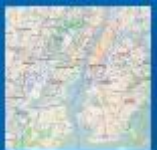

- po kliknutí na štvorec s výrezom podkladovej mapy sa táto nastaví ako aktuálna podkladová vrstva (základná mapa). Jednou z možností je zobrazenie bez podkladovej vrstvy.

, - ak je výber podkladových vrstiev väčší, tieto ikony umožňujú posúvanie štvorcov s výrezmi.

### Funkcie ikon pre VYHĽADÁVACIU LIŠTU

#### Vyhľadať podľa názvu miesta

- po zadaní textového reťazca sa spustí vyhľadávanie nad geonázvami, ktoré poskytujú služby nakonfigurované v rámci nastavenia vyhľadávania. Po vyhľadaní sa zobrazí zoznam výsledkov usporiadaný podľa relevantnosti nájdených záznamov.

 $\bullet$  - umožní konfigurovať vyhľadávacie služby (odporúča sa len pre pokročilého používateľa).

 $\equiv$  - mení mód vyhľadávania medzi vyhľadávaním podľa názvu miesta alebo podľa súradníc (zemepisnej šírky [Lat] a zemepisnej dĺžky [Lon]).

 $\times$  - zruší výsledky posledného vyhľadávania a vyčistí vyhľadávacie polia.

#### Funkcie ikon pre MENU NASTAVENÍ

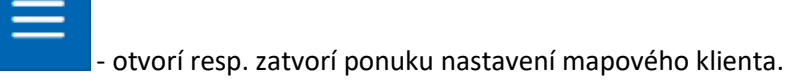

- NASTAVENIA – umožní nastaviť jazyk mapového klienta (ak to podporuje prostredie používateľa), formát informačného panelu s detailnými informáciami o prvku vrstvy a spôsob jeho zobrazenia formou kliknutia na symbol alebo len pohybom kurzora ponad symbol.

- POUŹÍVATEĽSKÉ ROZŠÍRENIA – otvorí panel s používateľskými rozšíreniami panela nástrojov resp. funkcií mapového klienta. Tieto rozšírenia je možné označením (riadok sa podsvieti farbou pozadia) pridať medzi funkcionality klienta a tieto sa objavia buď ako nové ikony v paneli nástrojov, v menu nastavení resp. v inej oblasti mapového klienta.

- NÁVOD – zobrazí jednoduchý návod s popisom komponentov mapového klienta.

- KATALÓG – umožní pridať alebo upraviť katalógové služby dostupné pre mapového klienta, pomocou ktorých je možné mapu rozšíriť o priestorové služby (zobrazovacie, vyhľadávacie, katalógové apod.) iných geoserverov a tým pridať do mapy vrstvy z externého prostredia (odporúča sa len pre pokročilého používateľa).

- MERACÍ NÁSTROJ – otvorí panel meracieho nástroja, ktorý umožní na mape odmerať vzdialenosť, plochu alebo azimut. Pre tieto merania je možné nastaviť rôzne jednotky merania a zobrazené výsledky meranie je možné exportovať vo formáte GeoJSON, pridať na mapu ako novú vrstvu alebo pridať na mapu ako anotáciu.

- ANOTÁCIE – otvorí panel nástroja pre prácu s anotáciami. Anotácie sú používateľské objekty, ktorými si používateľ môže doplniť zobrazenie na mape. Na výber je niekoľko geometrických mapových útvarov (značka, línia, polygón, textová anotácia alebo kružnica) a bohatý výber formátovania doplňujúcej popisnej informácie k anotácii. Anotácie je možné importovať, exportovať, vymazávať, schovávať a upravovať jej vlastnosti.

 $\Box$  - ZDIELAŤ – umožňuje zdieľať linku na mapu formou QR kódu, liniek pre sociálne siete alebo pre vývojárov (odporúča sa len pre pokročilého používateľa).

### Funkcie ikon pre PANEL NÁSTROJOV

- priblíži mapu na väčší detail (zobrazenie v menšej mierke ako je aktuálna).

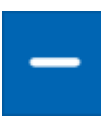

- oddiali mapu na menší detail (zobrazenie vo väčšej mierke ako je aktuálna).

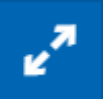

- nastaví mierku mapy, tak aby zobrazovala všetky objekty vrstiev, z ktorých sa skladá.

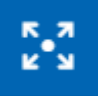

- prepína režim zobrazenia mapového klienta z malého okna na plnú obrazovku a naopak.

- zobrazí na mape polohu používateľa, ak to umožňuje jeho osobné nastavenie služby v danom prostredí.

o

- prepína medzi možnosťou zobrazovať k prvkom vrstiev z mapy detailné informácie, ktoré sú viazané na zvolený prvok na mape. Zapnutie tejto funkcionality je podmienkou zobrazenia akýchkoľvek detailných informácií o prvkoch. Ďalej je pre prvok dôležité, aby v menu vrstiev nebola označená vrstva alebo skupina vrstiev, ktorej prvok nepatrí, v opačnom prípade sa tento prvok ignoruje.

## Funkcie ikon pre INFORMAĆNÝ RIADOK

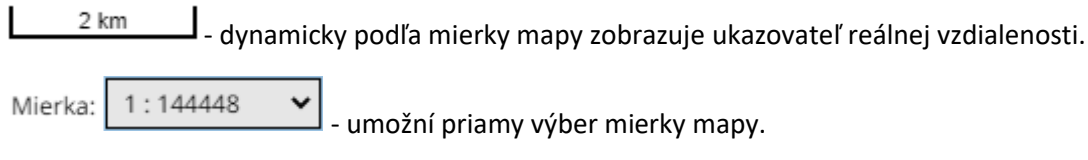

- zapína alebo vypína zobrazenie súradníc podľa polohy kurzora na mape a umožňuje výber súradnicového systému použitého pre zobrazenie týchto súradníc.

## Funkcie ikon pre zobrazenie dát v tabuľkovom formáte (atribútová tabuľka)

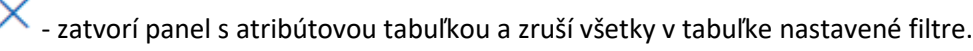

- otvorí panel s pokročilými nastaveniami filtrovania údajov zo zvolenej vrstvy (odporúča sa len pre pokročilého používateľa). Zároveň zelené podsvietenie tejto ikony signalizuje, že údaje v tabuľke nie sú v pôvodnom rozsahu, ale je nad nimi aplikovaný aspoň jeden používateľský filter.

Fo - otvorí alebo zatvorí panel so zobrazenými stĺpcami atribútovej tabuľky a umožní individuálne nastaviť pre každý stĺpec, či má alebo nemá byť súčasťou atribútovej tabuľky.

 $\circledast$ - umožní export priestorových údajov danej vrstvy do zvoleného dátového formátu a súradnicového systému pričom sa prejaví aj aktuálne nastavenie filtrovania údajov a nastavenie zobrazovaných/skrytých stĺpcov atribútovej tabuľky.

Ш - zapína alebo vypína synchronizáciu medzi rozsahom údajov zobrazených na mape a rozsahom údajov, ktoré sú vyfiltrované v atribútovej tabuľke. Zapnutá synchronizácia je signalizovaná zeleným podsvietením ikony.

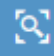

- umožní okamžite zobraziť mapu v rozsahu priestorových údajov vrstvy, ktoré zodpovedajú práve zobrazeným údajom v atribútovej tabuľke (virtuálne rolovanie). Aktuálne sa funkcionalita nepoužíva.

Q - umožní okamžite zobraziť mapu v rozsahu priestorového údaju zo zvoleného riadku atribútovej tabuľky.

- zapína alebo vypína možnosť filtrovania priestorových údajov v atribútovej tabuľke podľa mapy. Zapnutá funkcionalita je signalizovaná zeleným zafarbením ikony. Pri zapnutej funkcii má používateľ možnosť vybrať ľubovoľný prvok vrstvy na mape a tento sa zobrazí v atribútovej tabuľke. Ďalšie prvky je možné do takéhoto výberu doplniť tak, že pri kliknutí na prvok je stlačený kláves [CTRL]. Používateľ má možnosť vybrať aj skupinu prvkov z mapy tak, že používateľ najprv stlačí kláves [ALT] a na mape vyznačí obdĺžnik a všetky prvky, ktoré sa nachádzajú v tomto obdĺžniku sa stanú predmetom výberu.

Zadaj text na filtrovanie... - pre stĺpce, ktoré obsahujú textovú informáciu, umožní filtrovať prvky vrstvy podľa podreťazca zadaného používateľom.

Zadaj číslo alebo výraz... - pre stĺpce, ktoré obsahujú číselnú informáciu, umožní filtrovať prvky vrstvy podľa hodnoty zadanej používateľom. Filter umožňuje pred hodnotu zadať aj symbol matematickej operácie (>, <, >=, <=, <>).

## Funkcie ikon pre zobrazenie detailných informácií o prvku

zatvorí panel s detailnými informáciami o vybranom prvku resp. viacerých vybraných prvkov.

- umožňuje výber konkrétnej vrstvy mapy v prípade, že mapa zobrazuje viacero vrstiev súčasne a kliknutím na bod na mape boli vybraté prvky z viacerých vrstiev.

- zobrazí súradnice zvoleného bodu z mapy vo forme zemepisnej šírky (Lat) a zemepisnej dĺžky (Lon).

- zapína alebo vypína funkcionalitu zobrazenia mapy s maximálnym priblížením na zvolený prvok vrstvy. Zapnutá funkcionalita je signalizovaná zeleným podsvietením ikony a súčasne sa k ikone pridá nová ikona pre zobrazenie mapy.

- umožní okamžite zobraziť mapu v rozsahu vybraného priestorového údaju s maximálnym priblížením.

- zobrazí okno s textovou informáciou adresy, ktorá podľa vyhľadávacej služby, najviac zodpovedá zvolenému bodu na mape (geokódovacia služba).

umožní zeditovať súradnice zvoleného bodu a presunúť zobrazenie mapy na tieto nové súradnice. Súradnice je možné zadávať v desatinnom alebo tzv. aeronautickom formáte.